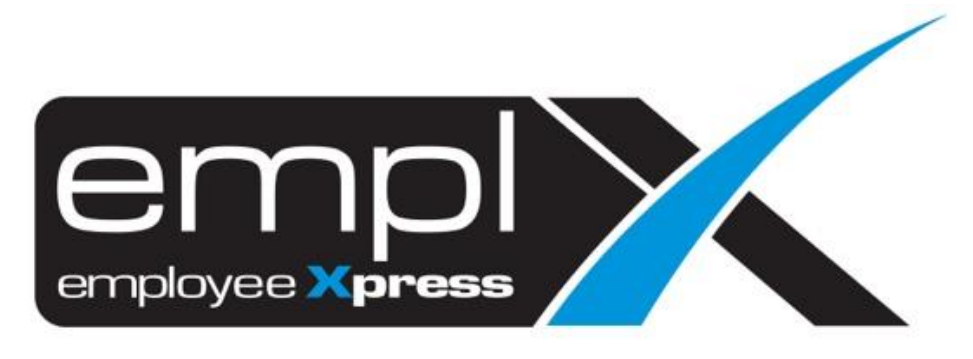

# Release Notes

**Release Date: 20 October 2022**

To leave feedback, please email to [support@mywave.biz](mailto:support@mywave.biz)

sssss

MYwave takes care to ensure that the information in this document is accurate, but MYwave does not guarantee the accuracy of the information or that use of the information will ensure correct and faultless operation of the service to which it relates. MYwave, its agents and employees, shall not be held liable to or through any user for any loss or damage whatsoever resulting from reliance on the information contained in this document.

Nothing in this document alters the legal obligations, responsibilities or relationship between you and MYwave as set out in the contract existing between us.

Information in this document, including URL and other Internet Web site references, is subject to change without notice.

This document may contain screenshots captured from a standard EMPLX system populated with fictional characters and using licensed personal images. Any resemblance to real people is coincidental and unintended.

# **Contents**

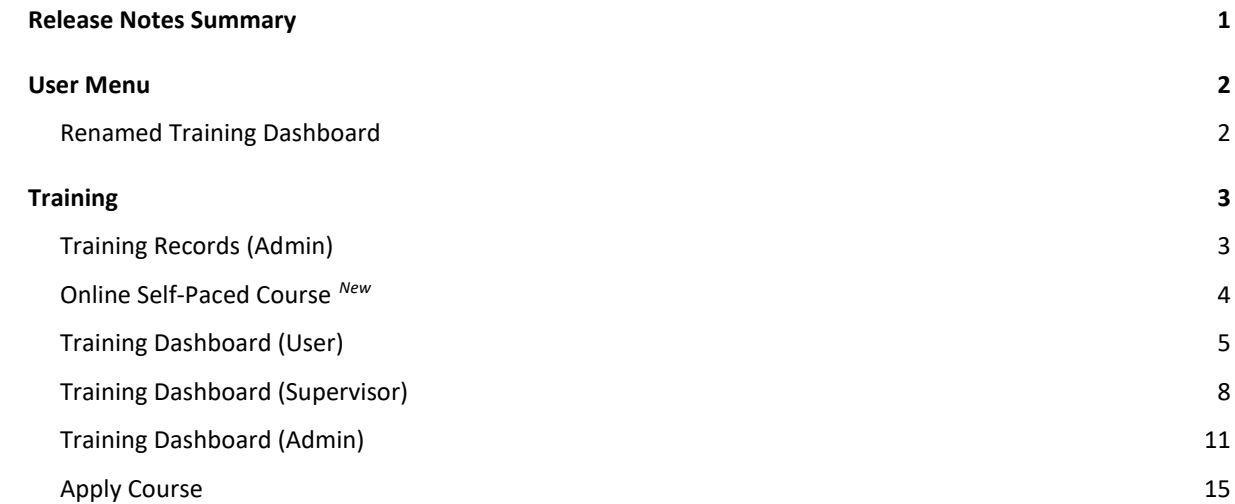

# Release Notes Summary

<span id="page-3-0"></span>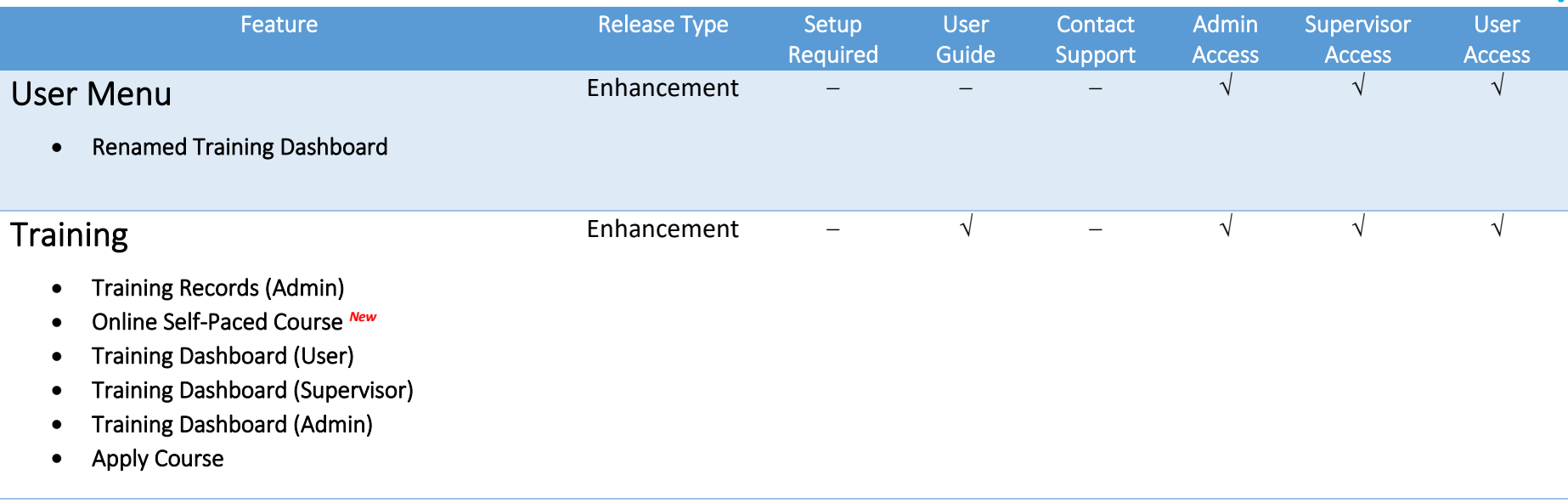

# User Menu

# <span id="page-4-0"></span>Renamed Training Dashboard

<span id="page-4-1"></span>**Training Dashboard** for user in user menu has renamed to **Training Dashboard (User)** for clearer understanding.

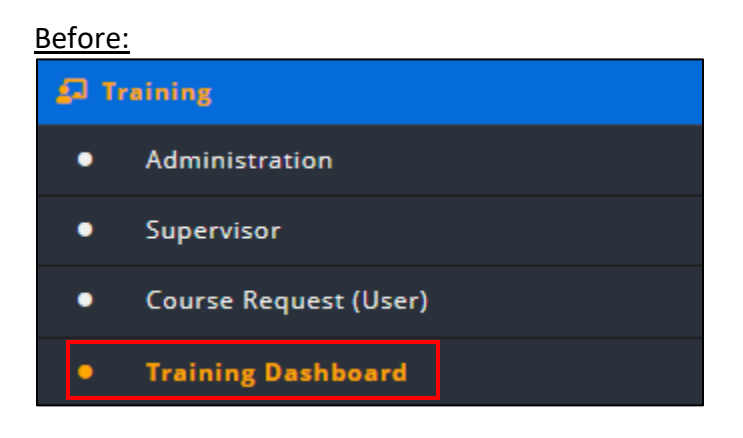

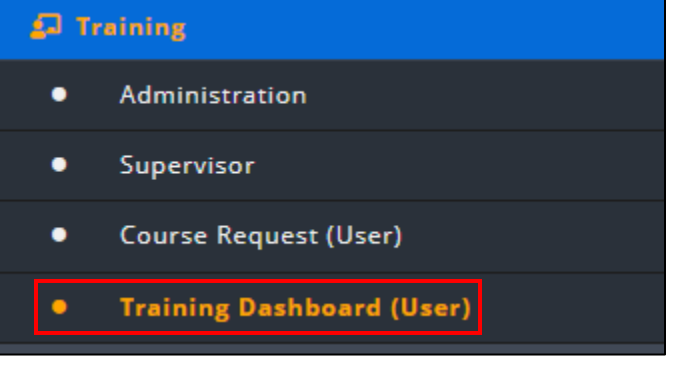

# **Training**

# <span id="page-5-0"></span>Training Records (Admin)

<span id="page-5-1"></span>The yellow icon in Training Records (Admin) has been changed to **Add Participants** button.

## Before:

Training Records (Admin) with yellow icon

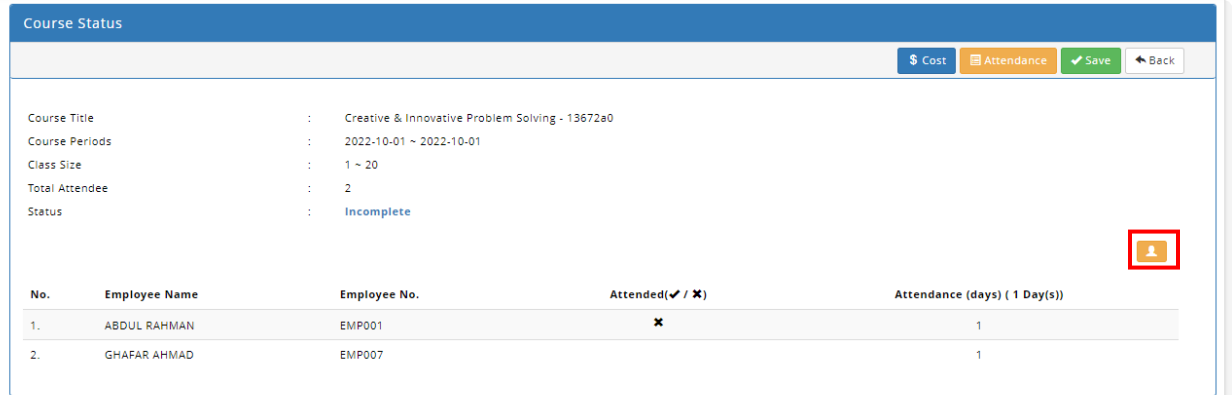

## After:

# Training Records (Admin) with Add Participants button  $\frac{1}{100}$  Menus Application/Training / Administration/Training Records (Admin)

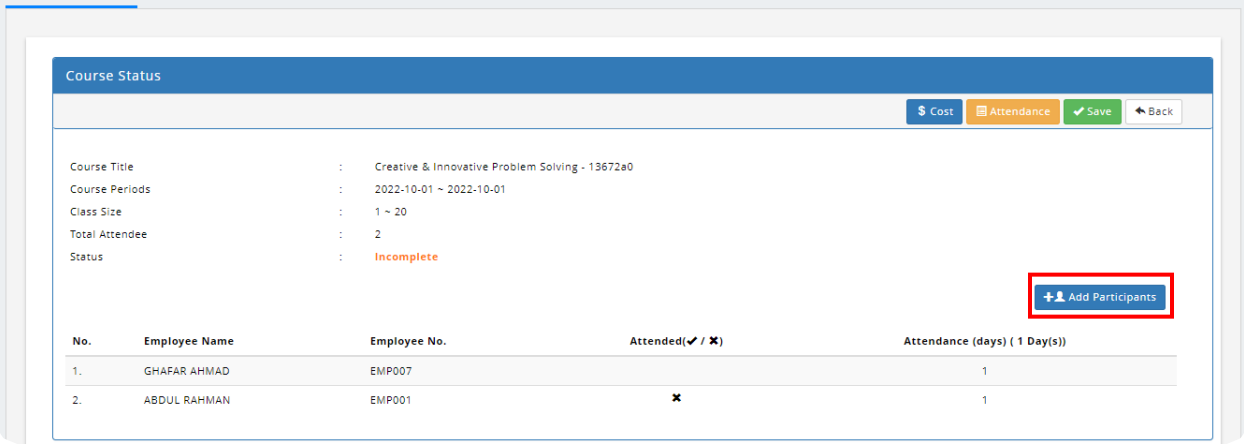

# Online Self-Paced Course *New*

<span id="page-6-0"></span>Online **Self-Paced** course has been added as a new course method in Training module. Admins can setup Self-Paced course for employees in **Course Setup** under Admin mode. Once the course has been setup, users will be able to start Self-Paced courses with assessment tracking in the system.

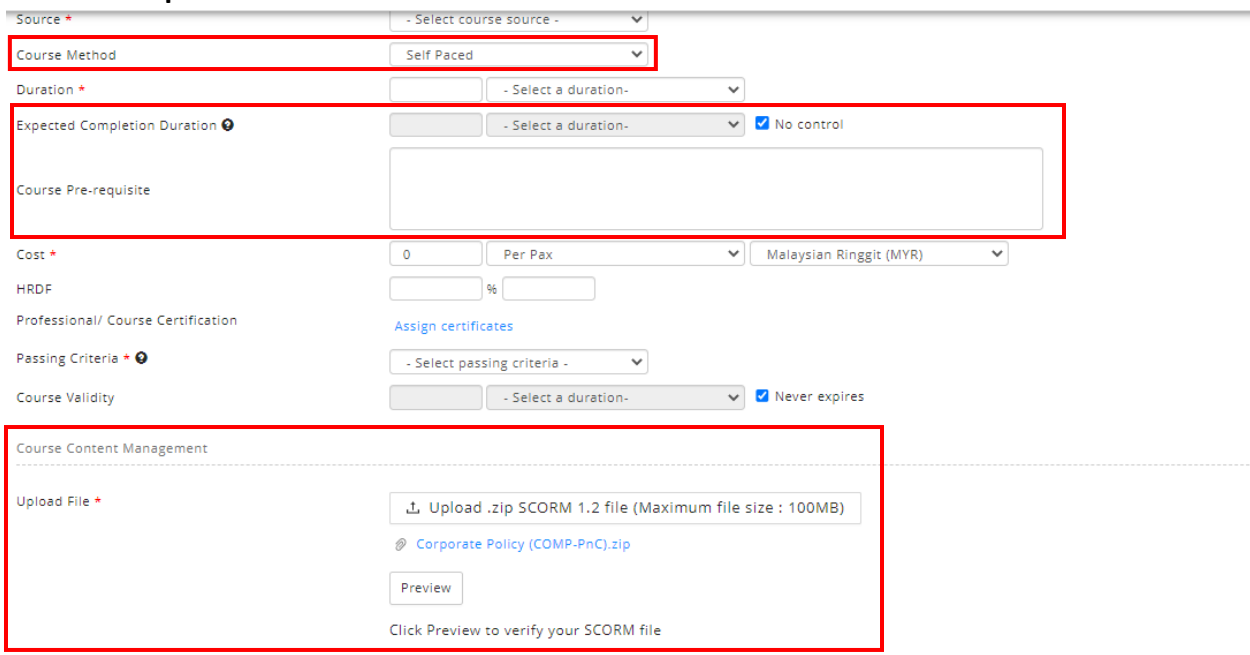

#### **Course Setup for Self-Paced Course Method:**

When Self-paced course is chosen in Course Method, additional information is required:

### • **Expected course completion date**

Admins can input the expected completion duration if employee is required to complete the self-paced course within a time range. Otherwise, tick the no control checkbox to disable the feature.

### • **Upload SCORM 1.2**

Admins can upload a SCORM 1.2 file in zip file format. After uploading the file, admins can preview the SCORM 1.2 file to make sure the file is correct.

When the course is active (based on course effective start and end date), user can apply the course in **Training Dashboard (User)** any time. Self-paced courses can also be applied on behalf of employees by supervisors or admins in **Training Dashboard (Supervisor)** and **Training Dashboard (Admin)** respectively, but only employees themselves may start the self-paced course.

# Training Dashboard (User)

<span id="page-7-0"></span>The **Summary** tab in Training Dashboard (User) has been renamed to **Dashboard** and a new **Report** tab has been added.

#### **Dashboard:**

The first tab, **My Course,** has been renamed to **Training Activities**, and it contains 5 tabs that represent different activity statuses. The red notification number is the number of courses that require the user to take action, which courses are listed in the **Action Required** tab. User can click the "" icon in the **Action** column to view details of the course.

#### Before:

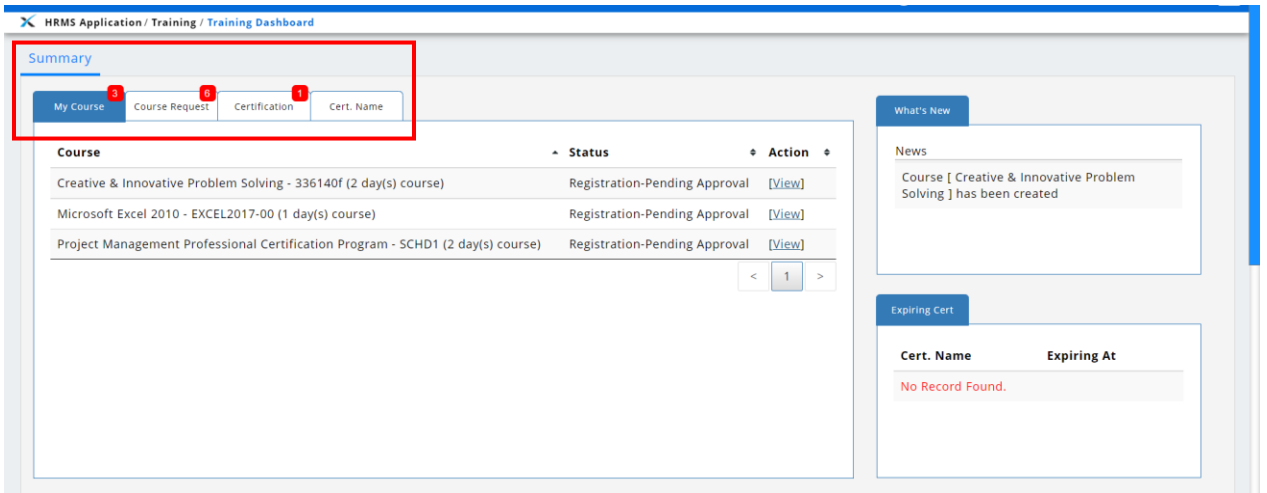

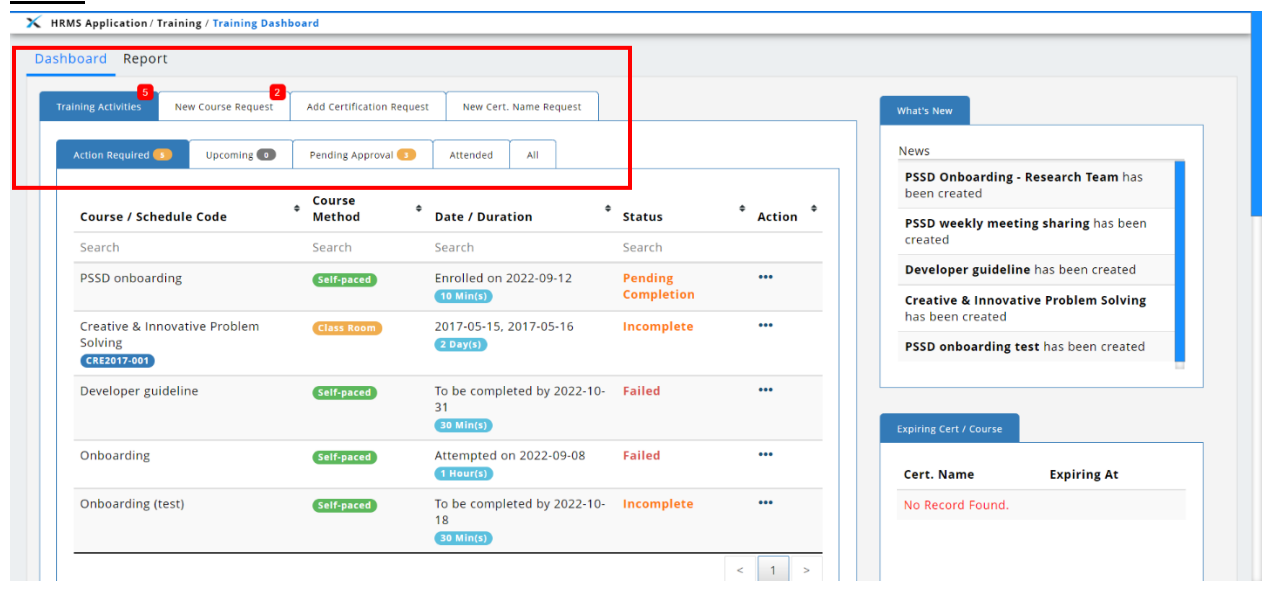

The second tab, **Course Request,** has been renamed to **New Course Request**, and it contains 5 tabs that represent different statuses. The red notification number is the number of requests that are pending the supervisor's approval, which are listed in the **Pending Supervisor** tab. User can click on **\*\*\*** icon in the Action column to view the course request detail. The third and fourth tab have also been renamed from **Certification** and **Cert. Name** to **Add Certification Request** and **New Cert. Name Request** respectively.

#### Before:

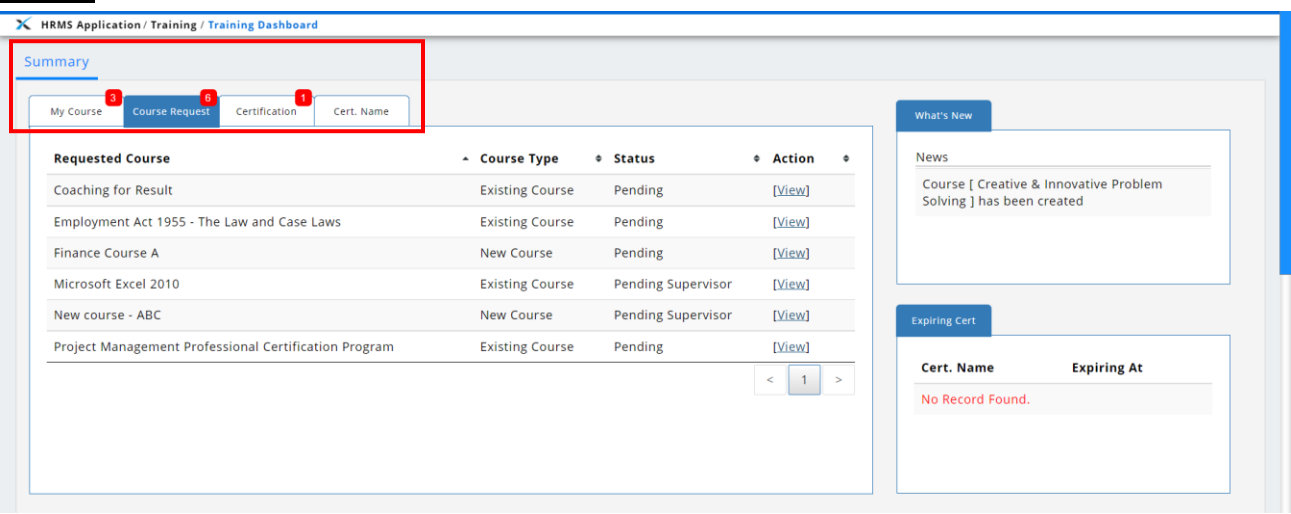

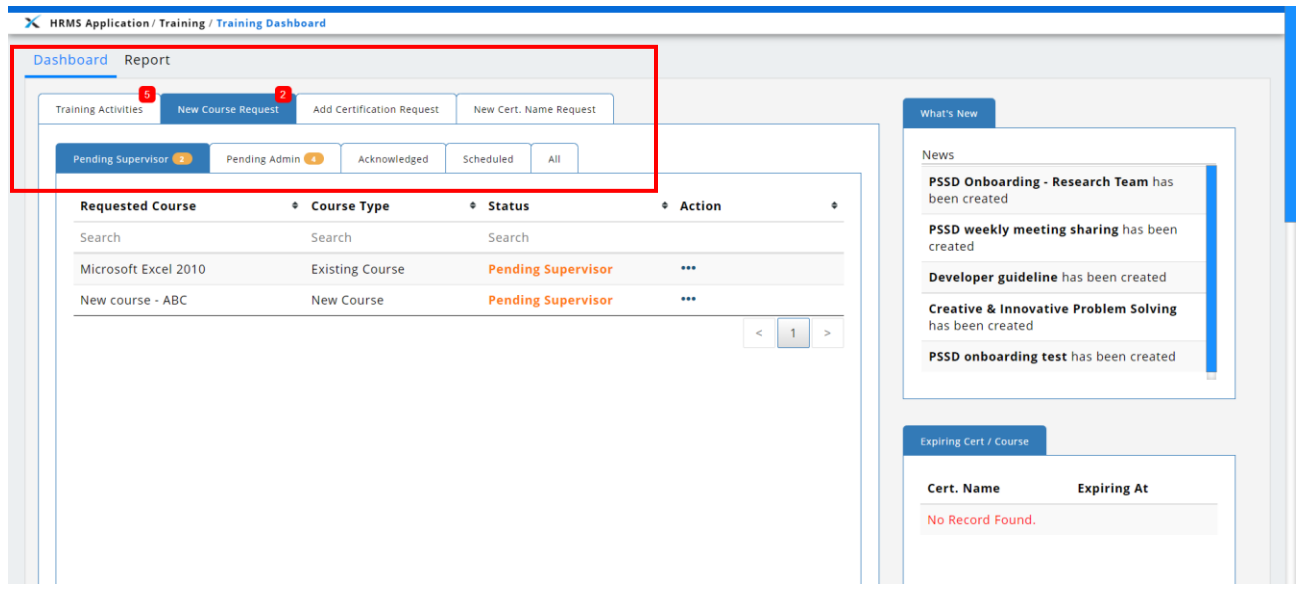

### **Report**

# A new report tab has been added to training dashboard for the user to view training reports.<br>  $\times$  HRMS Application/Training/Training Dashboard

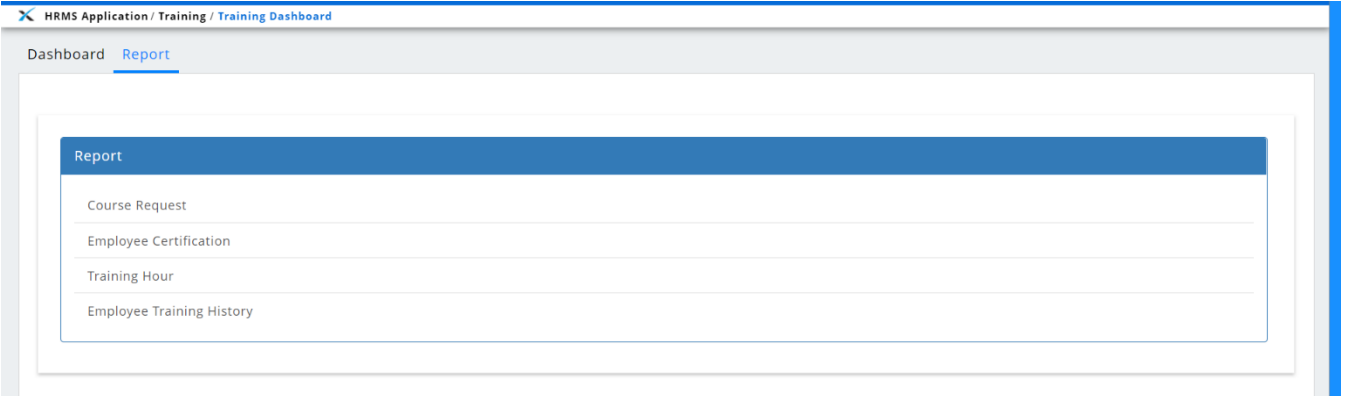

# Training Dashboard (Supervisor)

<span id="page-10-0"></span>The **Summary** tab in Training Dashboard (Supervisor) has been renamed to **Dashboard** and a new **Report** tab has been added.

#### **Dashboard:**

The first tab, **My Course,** has been renamed to **Employee Training Activities**, and it contains 5 tabs that represent different activity statuses. The red notification number is the number of course registrations that are pending the supervisor's approval, which are listed in the **Training Request Approval** tab. Supervisors can click on approve or reject icon in the **Action** column to view the detail of the course and approve or reject the registration.

Before:

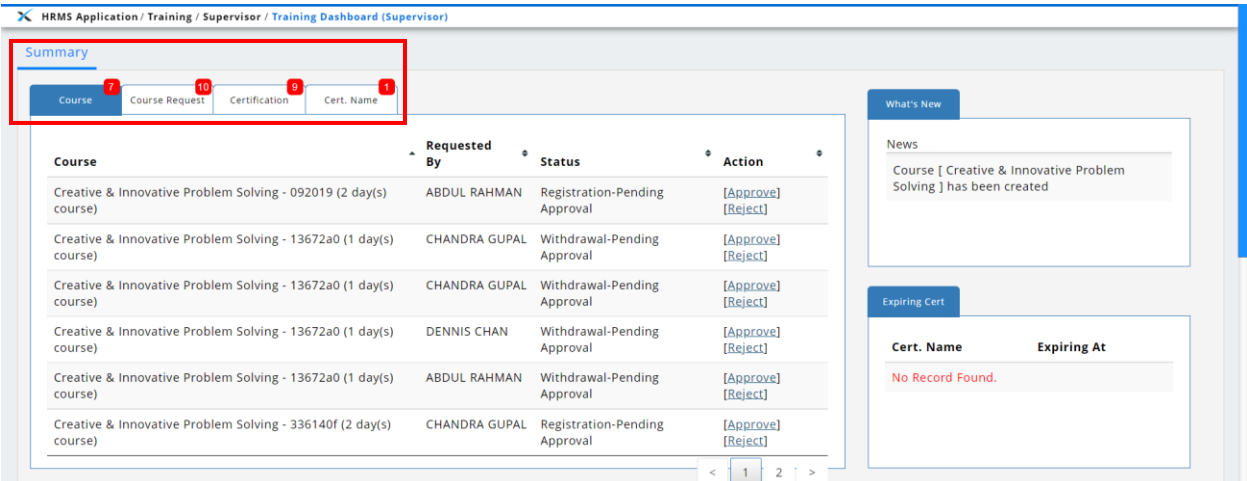

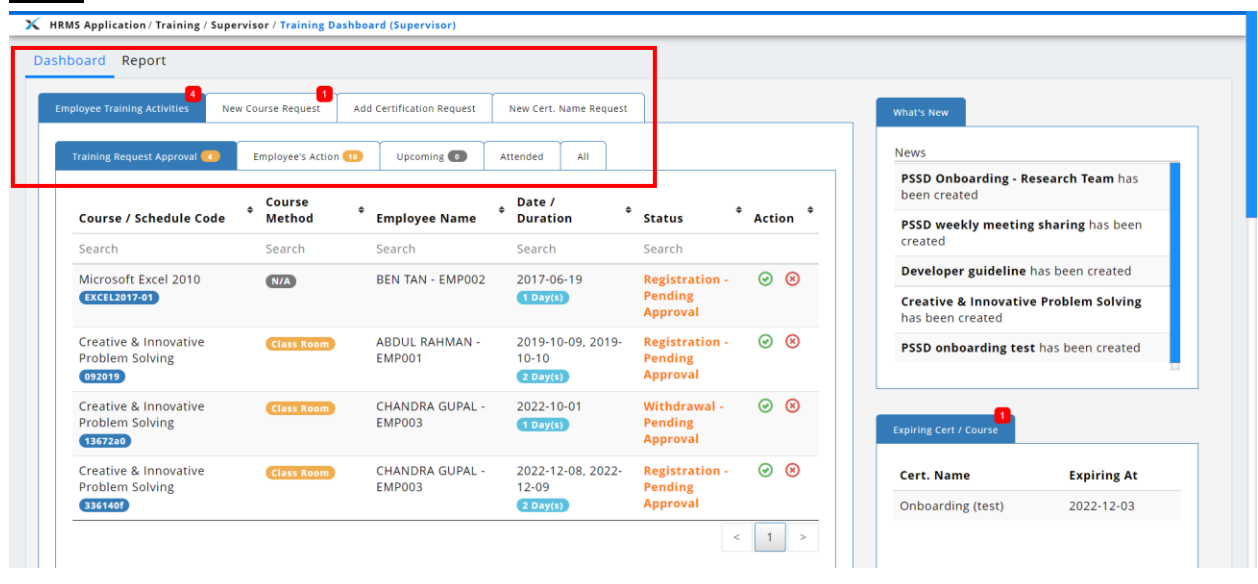

The second tab, **Course Request,** has been renamed to **New Course Request**, and it contains 5 tabs that represent different statuses. The red notification number is the number of requests that are pending the supervisor's approval, which are listed in the **Course Request Approval** tab. Supervisor can click the approve or reject icon in the **Action** column to view the detail of the course request and approve or reject the request. The third and fourth tab have also been renamed from **Certification** and **Cert. Name** to **Add Certification Request** and **New Cert. Name Request** respectively.

#### Before:

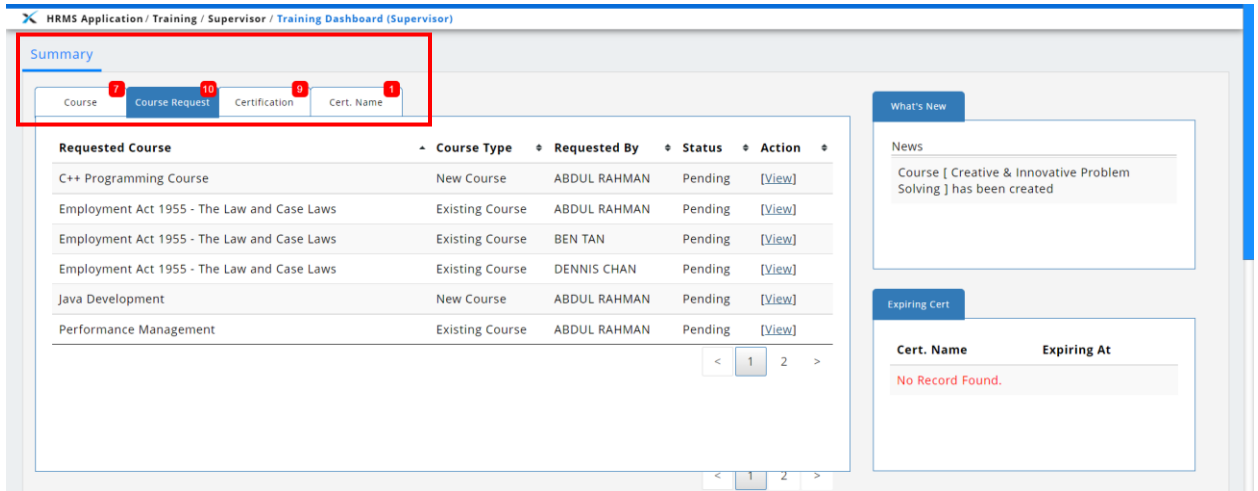

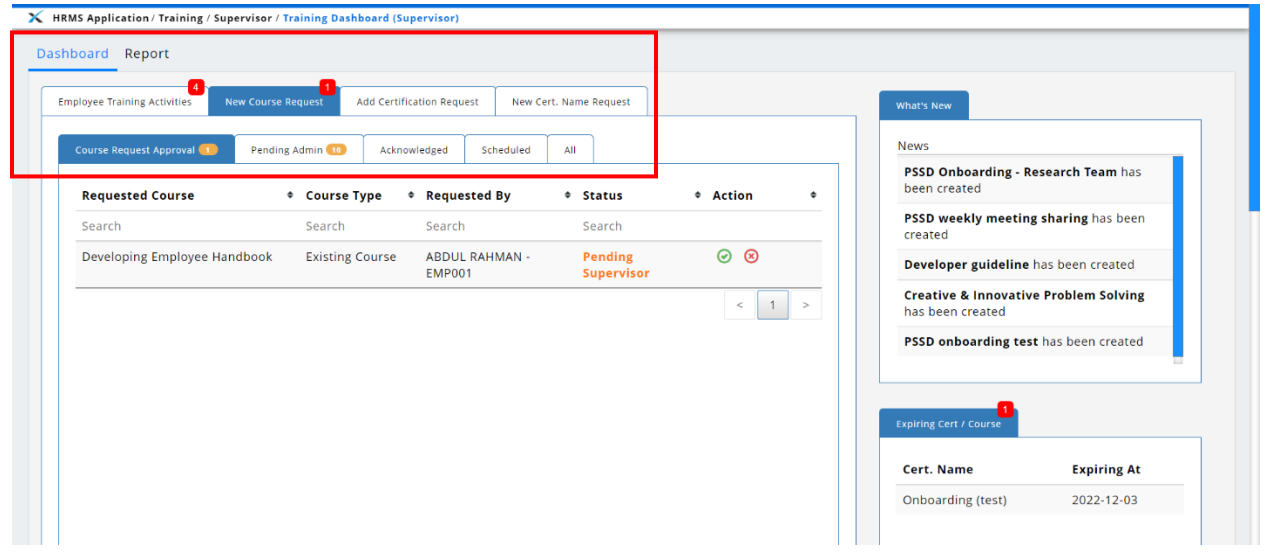

## **Report**

A new report tab has been added to training dashboard for supervisors to view their subordinates training reports.

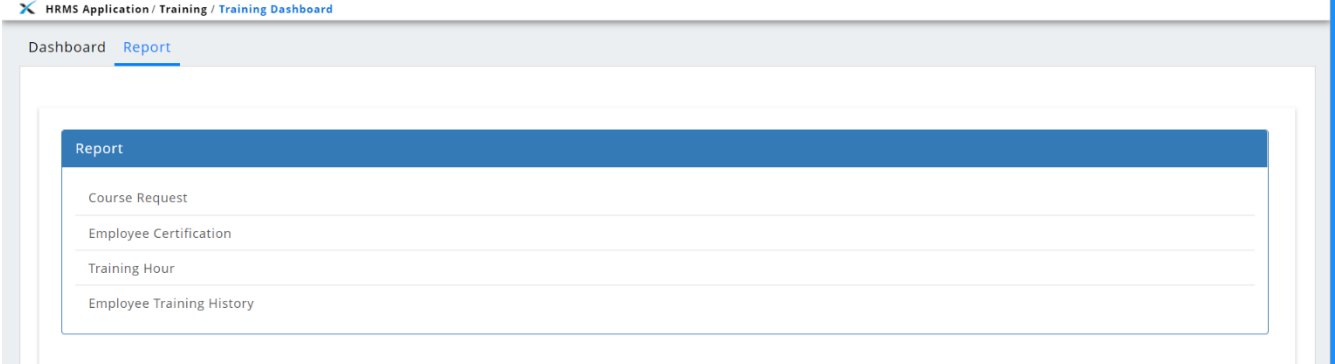

# Training Dashboard (Admin)

<span id="page-13-0"></span>The **Summary** tab in Training Dashboard (Admin) has been renamed to **Dashboard** and 2 new tabs have been added, which are **Course Status** and **Report**.

#### **Dashboard:**

The first tab, **My Course,** has been renamed to **Training Activities**, and it contains 5 tabs that represent different activity statuses. The red notification number is the number of courses that require the employee to take action, which courses are listed in the **Action Required** tab. User can click the **ight** icon in the **Action** column to view details of the course.

#### Before:

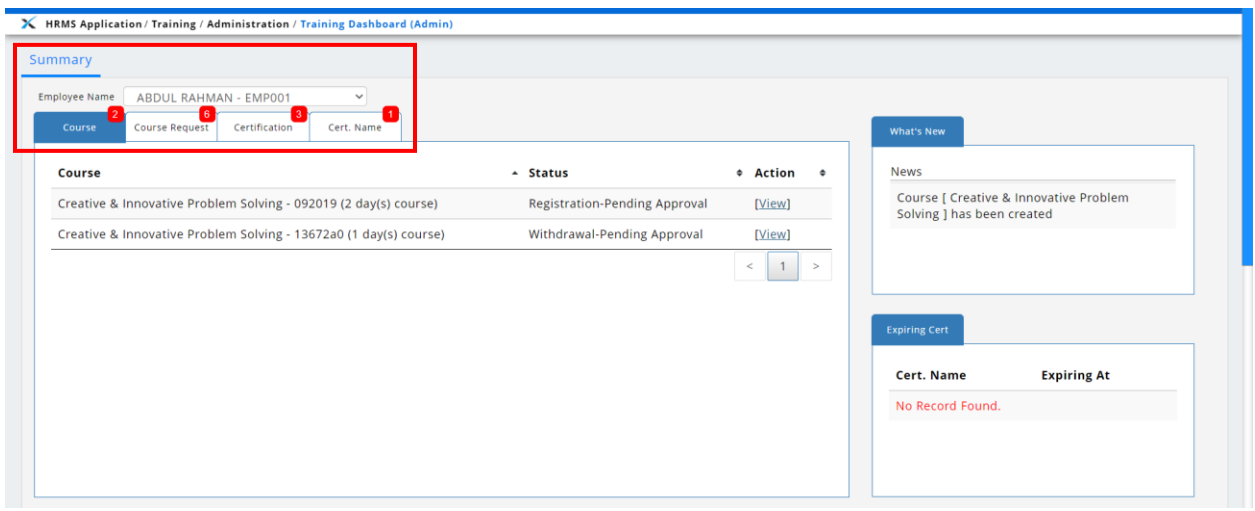

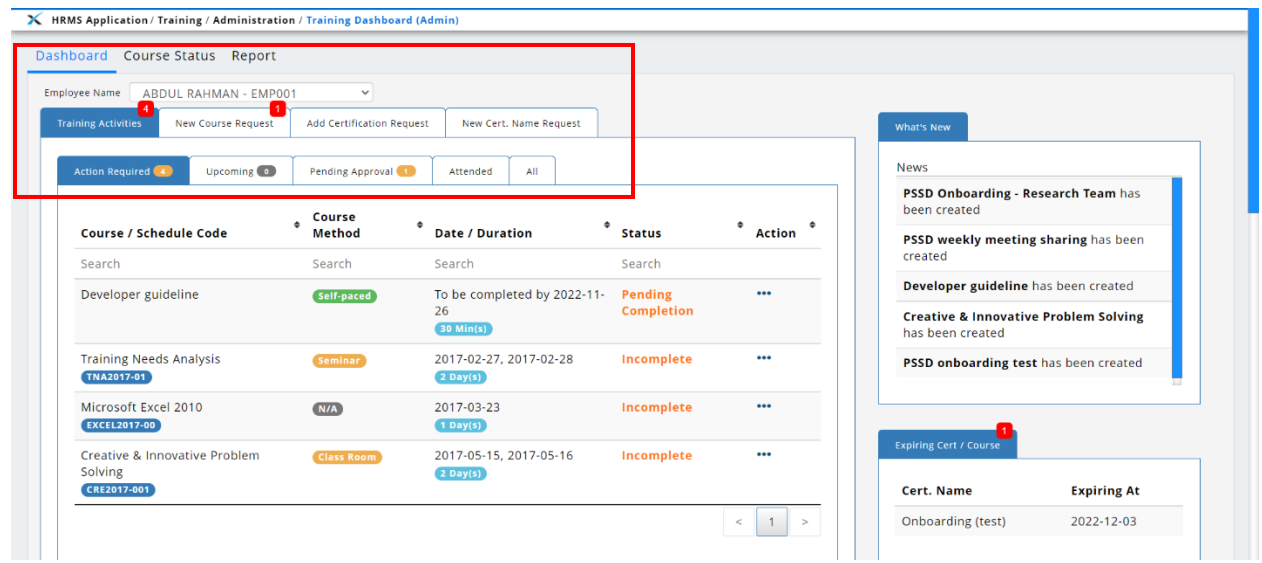

The second tab, **Course Request,** has been renamed to **New Course Request**, and it contains 5 tabs that represent different statuses. The red notification number is the number of requests that are pending the supervisor's approval, which are listed in the **Pending Supervisor** tab. Admins can click on **\*\*\*** icon in the **Action** column to view the course request. The third and fourth tab have also been renamed from **Certification** and **Cert. Name** to **Add Certification Request** and **New Cert. Name Request** respectively.

#### Before:

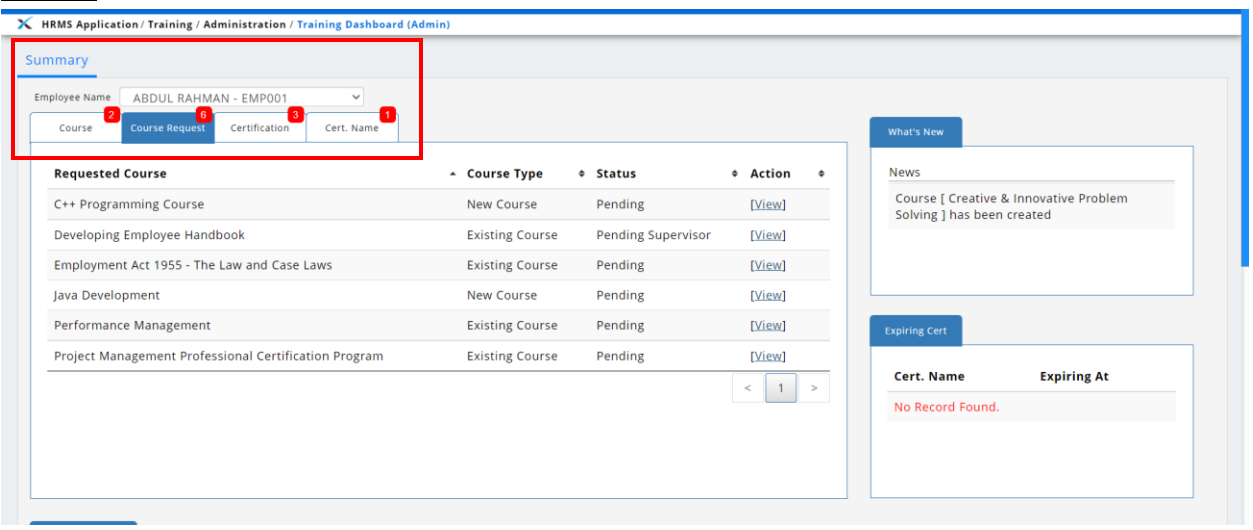

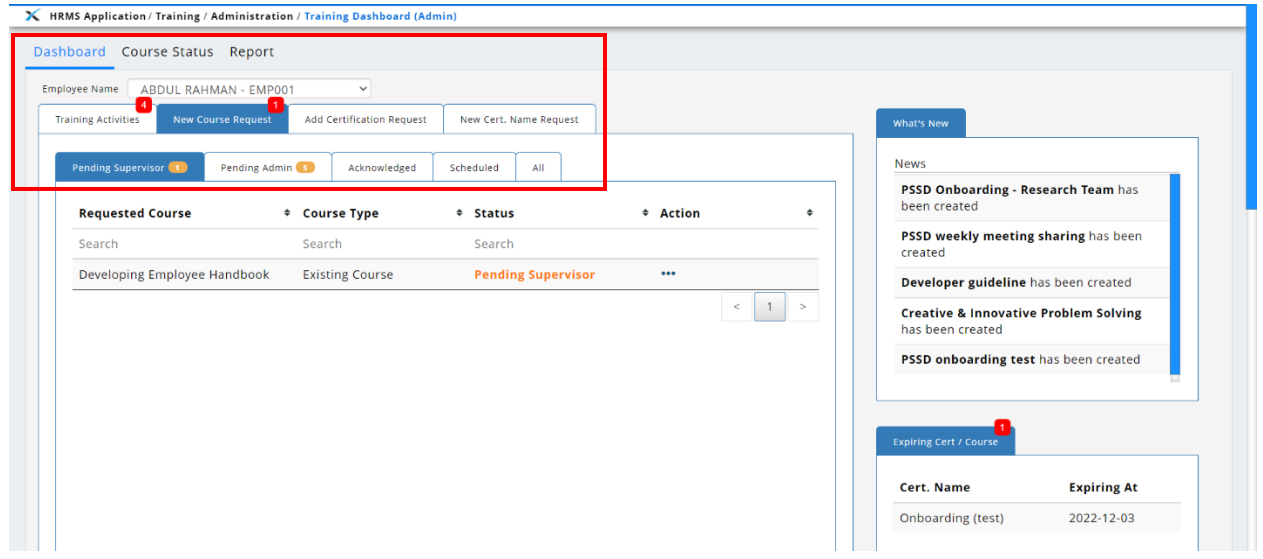

#### **Course Status:**

**Course Status** tab in Training Dashbard (Admin) is for admin to view the enrollment progress of all courses. Admin can enroll or withdraw multiple employees and assign the course as a mandatory course to employees. Admins can hover on the progress bar in the **Status** column to view the number of enrollment records for each status.

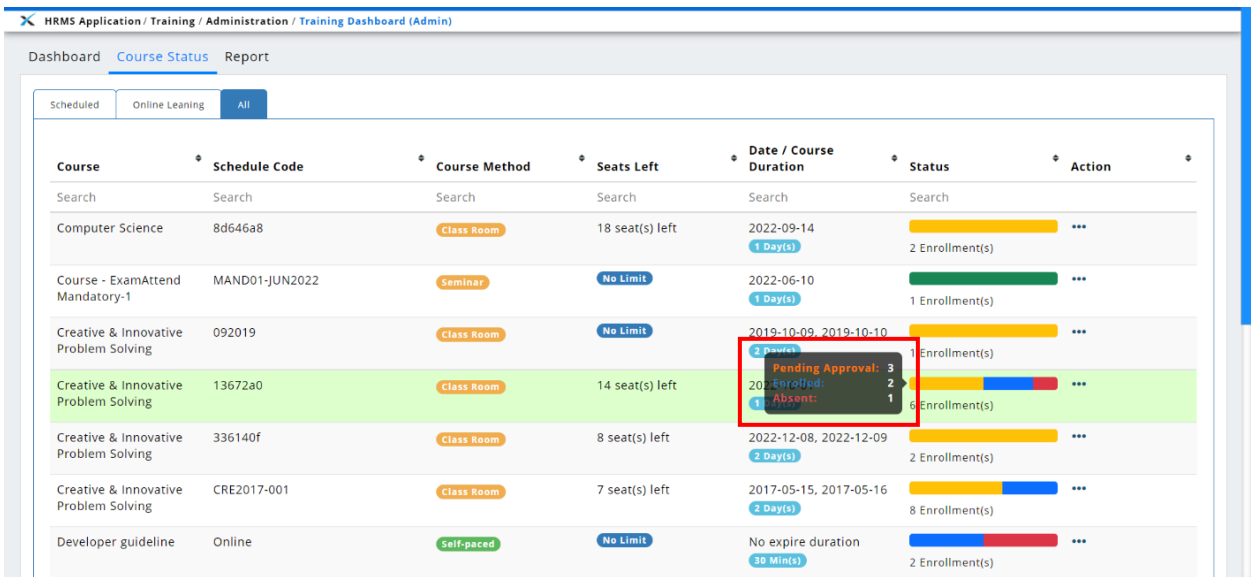

Admins can click the **""** icon in the **Action** column to view the details of the course under **Course Details** tab and employee enrollment status under **Enrollment** tab. Click on Enroll to assign employees into the selected course. Admins can also set the course as a mandatory course to employees. Employees will not be able to withdraw if it is a mandatory course.

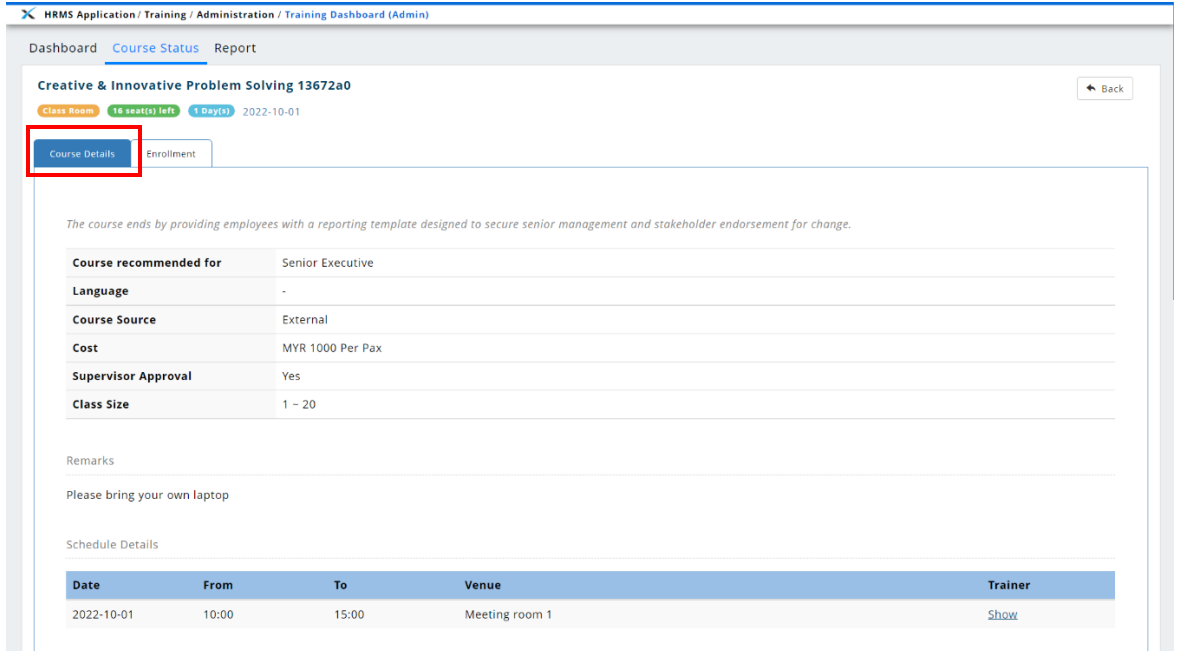

EMPLX Release Notes 13

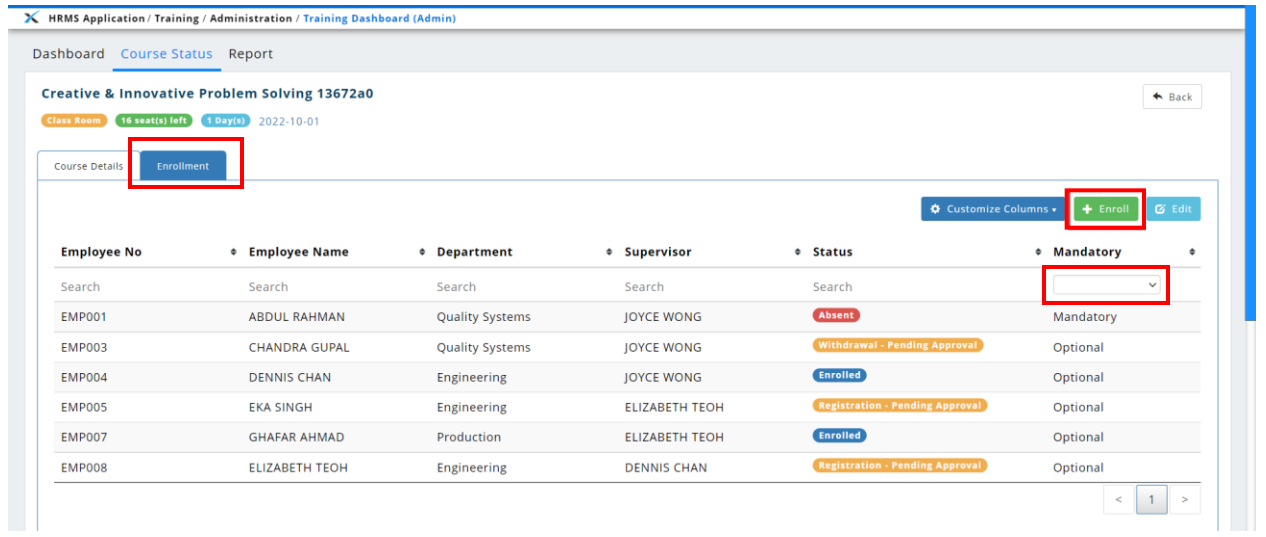

## **Report:**

A new report tab has been added to training dashboard for admins to view employee training reports.

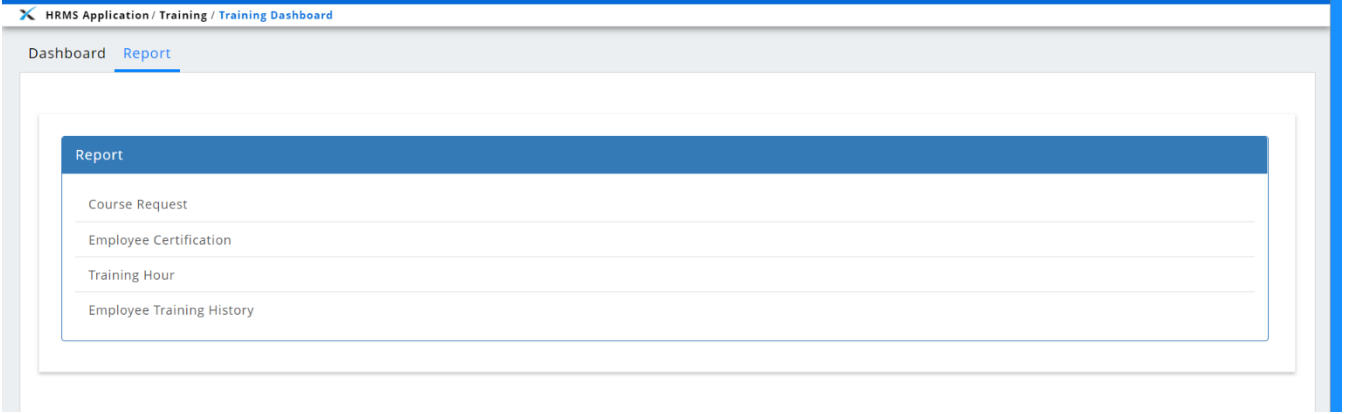

# Apply Course

<span id="page-17-0"></span>**Apply Course** table in **Training Dashboard** has been enhanced for all 3 modes (Admin, Supervisor, User). Self-paced label is added to indicate courses that are self-paced. The Schedule Code column is removed and displayed as a label along with course method in the Course Title column. A gray **Registered** label with a tick is displayed for courses that the user has registered to. Course Category and Duration/ Date columns are added into the table.

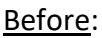

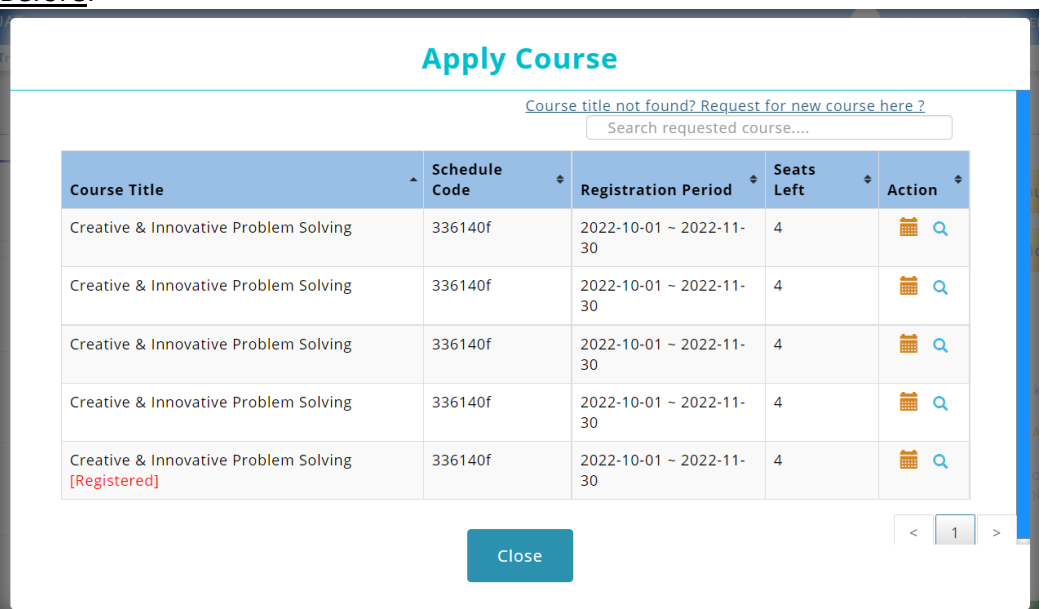

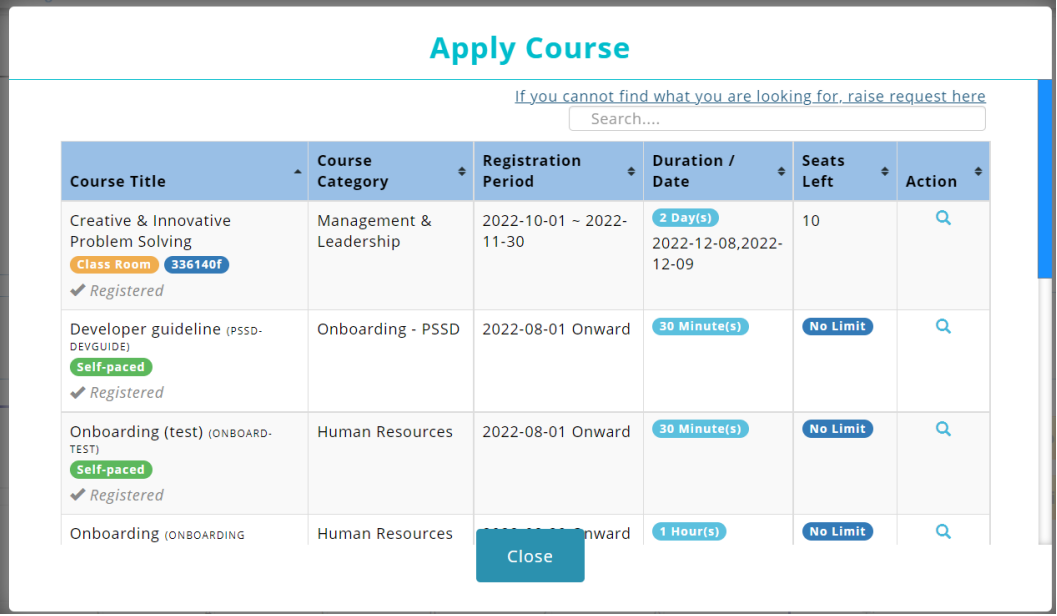

## **Course Details**

Course Registered pop-up screen is changed to Course Details. The details shown will differ depending on whether the course is a regular course or a self-paced course.

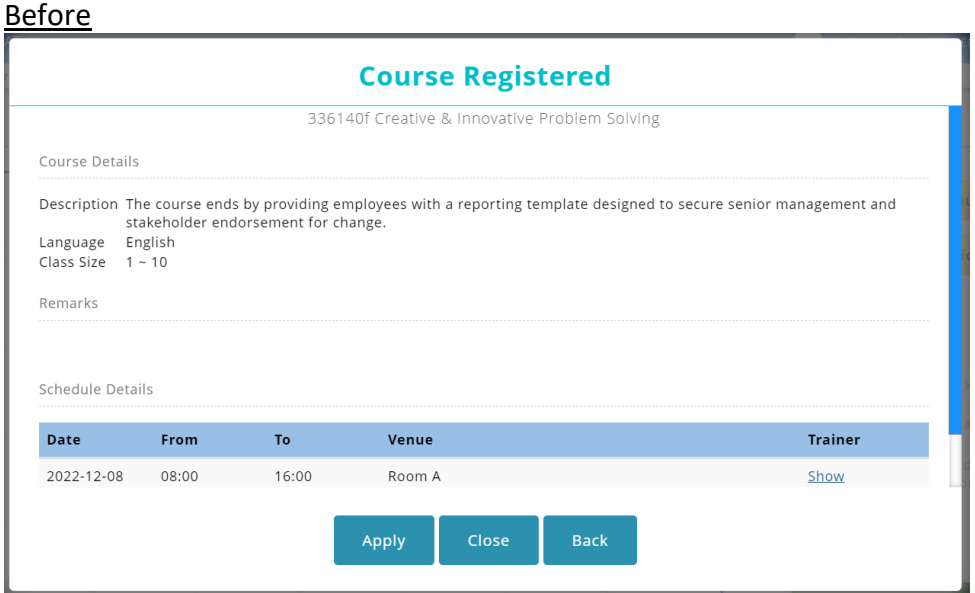

## After

## **Regular Course**

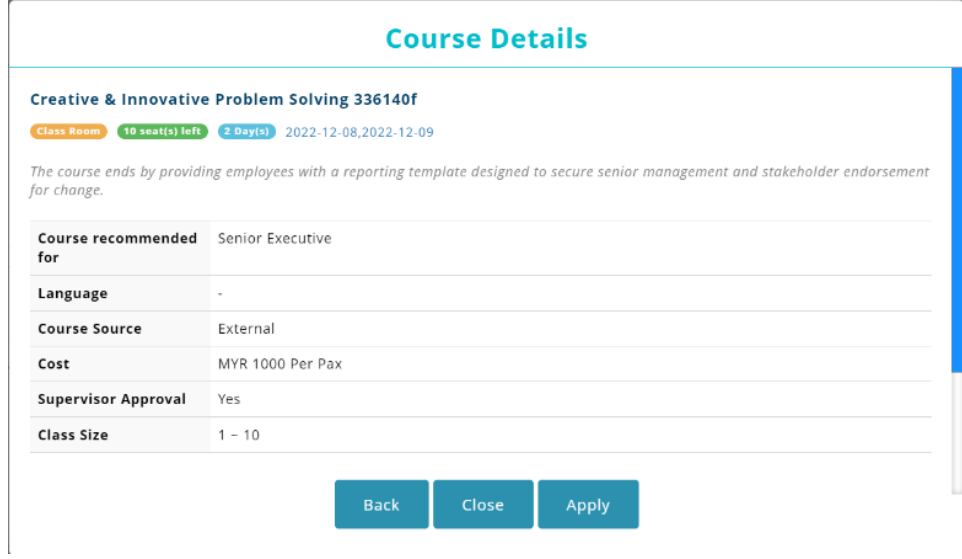

## **Self-Paced Course**

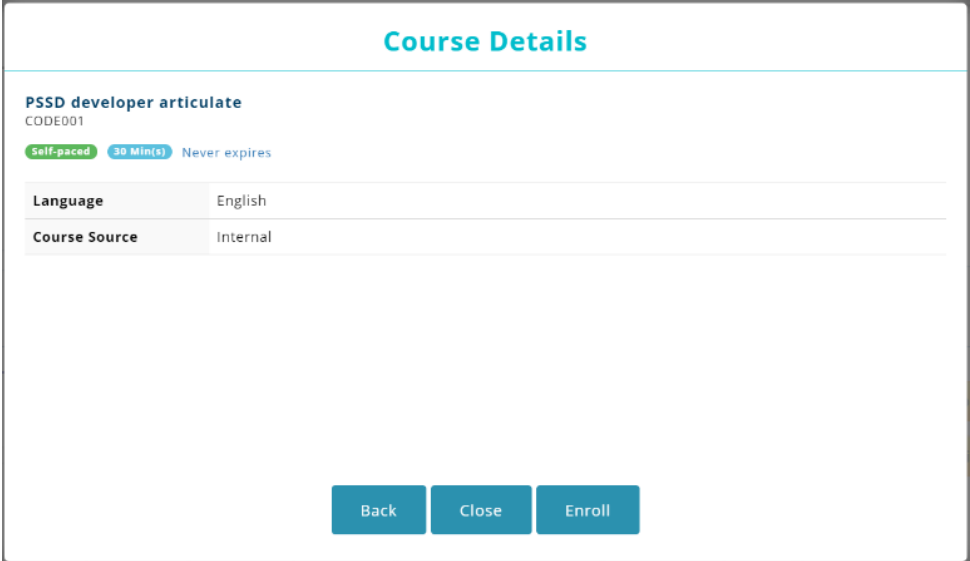